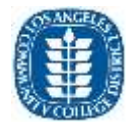

## This document will assist you in getting a new Zoom account.

1. Go to the following URL: [laccd.zoom.us](http://laccd.zoom.us/)

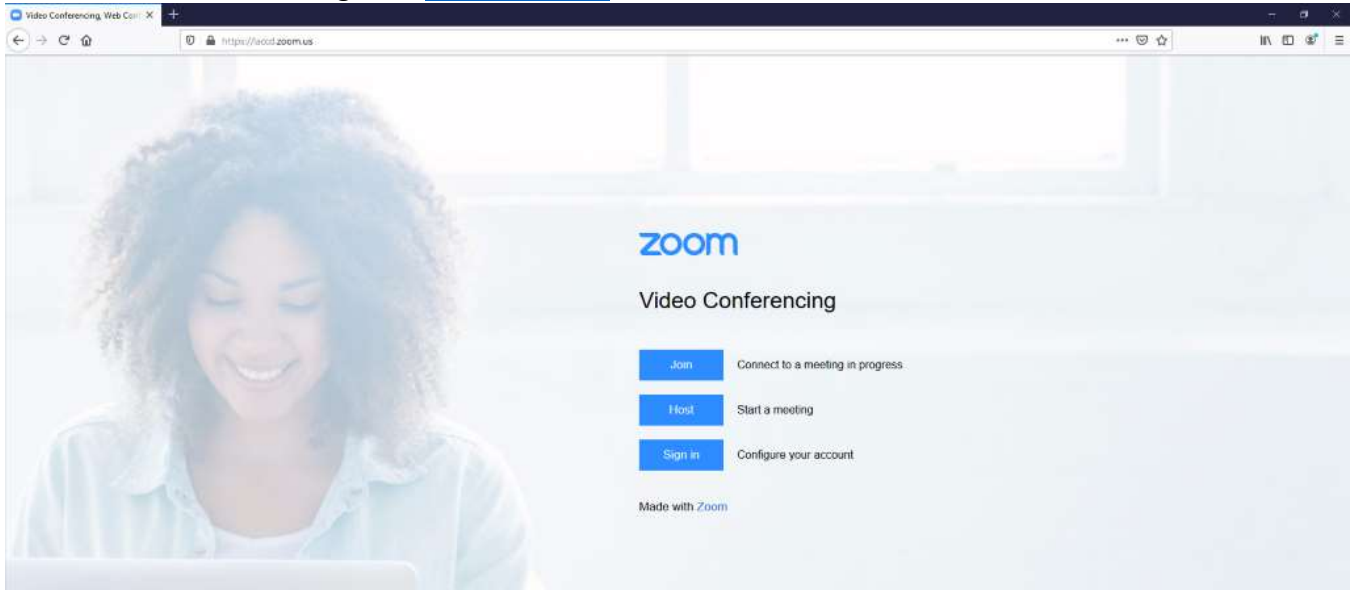

*Figure 1. LACCD Zoom Login Page*

2. Click on the button that says "SIGN IN – Configure your account"

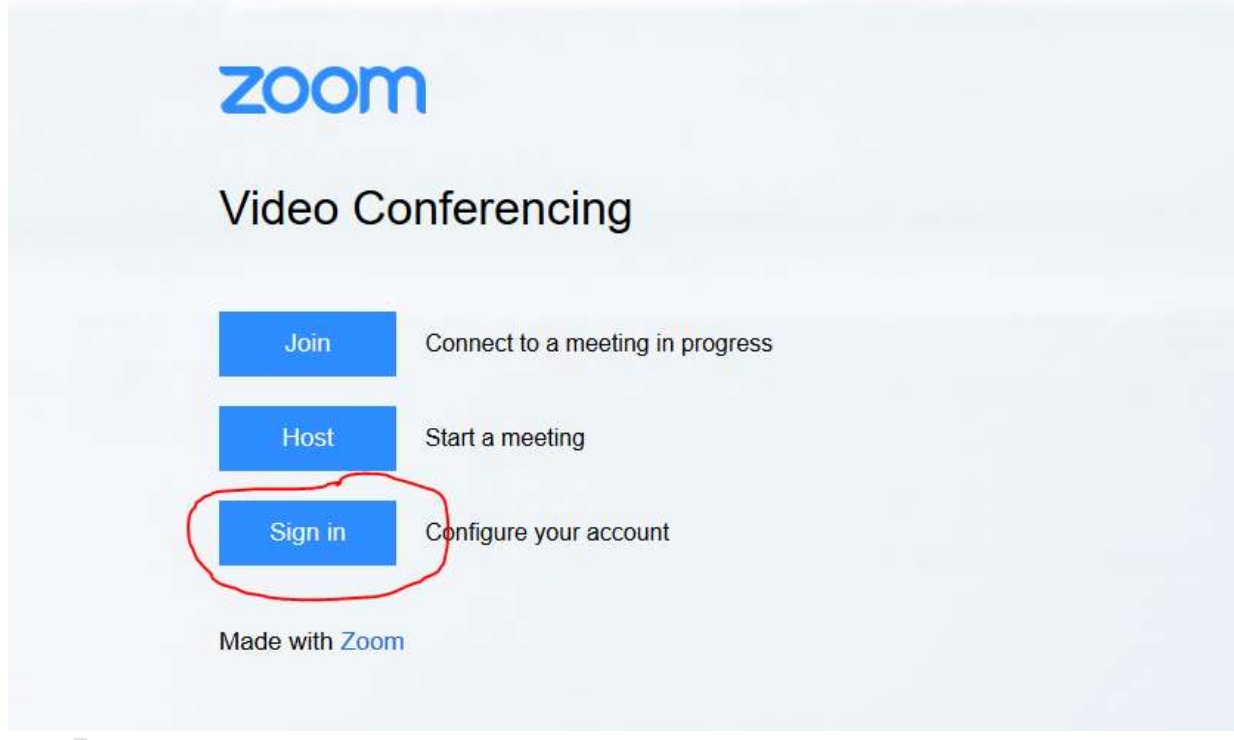

*Figure 2. LACCD Zoom Login Page - Close up of Sign in button to click*

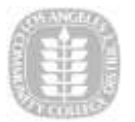

3. After clicking, you will be redirected to the below page. Enter your district issued email address in [username@laccd.edu](mailto:username@laccd.edu) format. e.g. smithj@lacitycollege.edu  $\rightarrow$  Enter smithj@laccd.edu

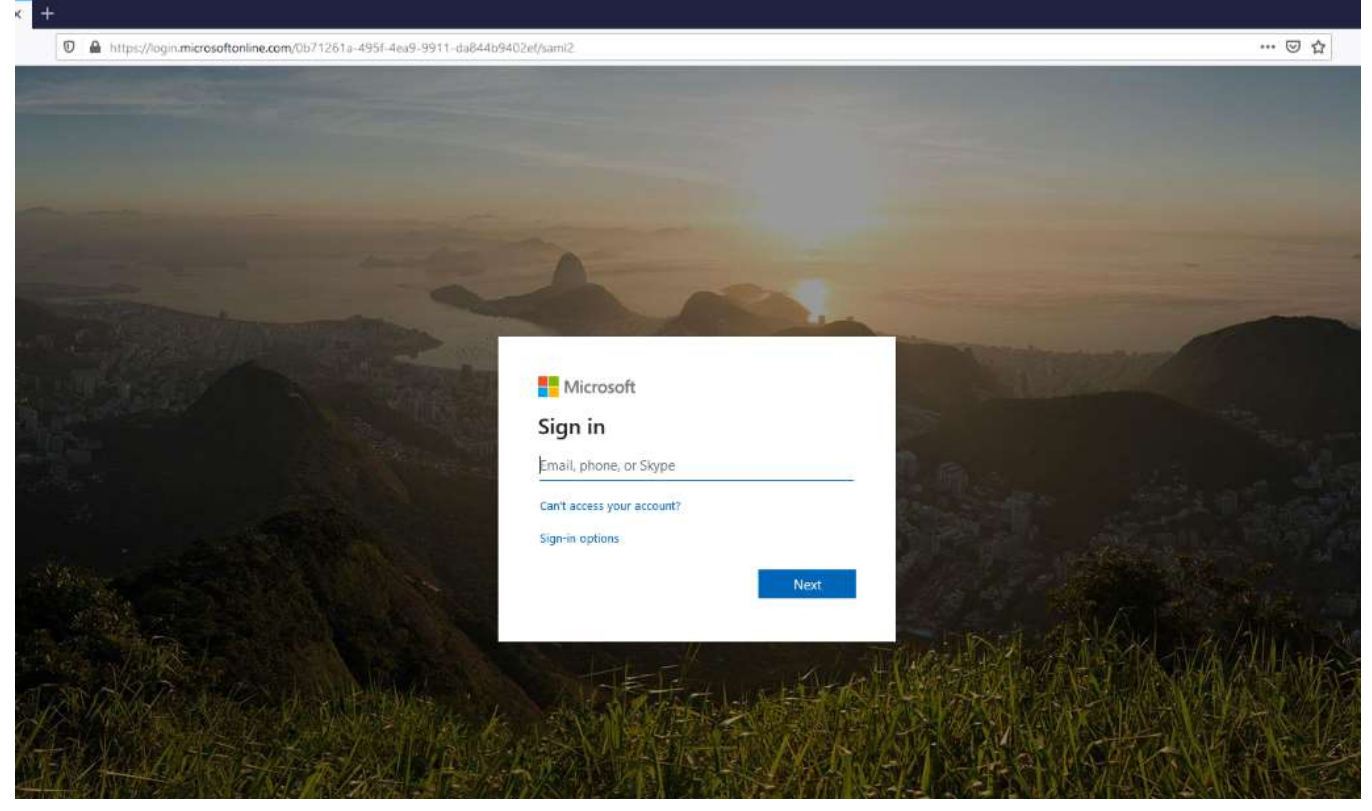

*Figure 3. Microsoft Login Page. Enter your district email in @laccd.edu format.*

4. You will then be redirected to the LACCD SSO page as follows Enter your password and Click "Sign-in" button.

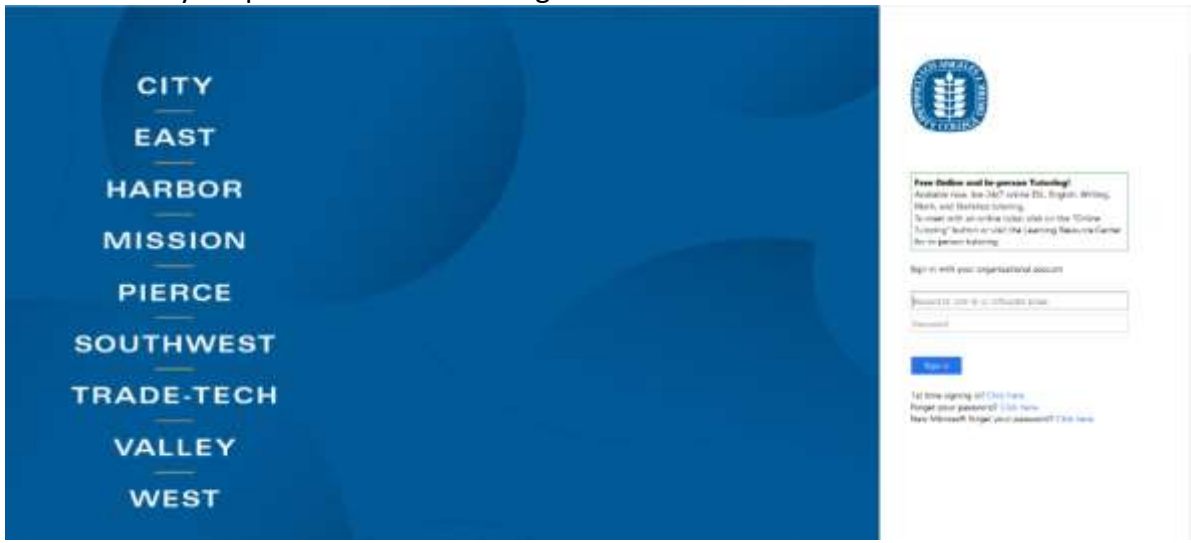

*Figure 4. LACCD SSO Page - Enter your credentials*

5. You will be redirected to the Zoom home page after successfully logging in.